### TPMS gestibile da Computer di Bordo su Audi A3 8P/8PA

#### M.Y 2011/2012

#### Procedimento:

Iniziamo accendendo il computer, collegando il cavo alla presa OBDII e aprendo VCDS (nel mio caso 11.2.0)

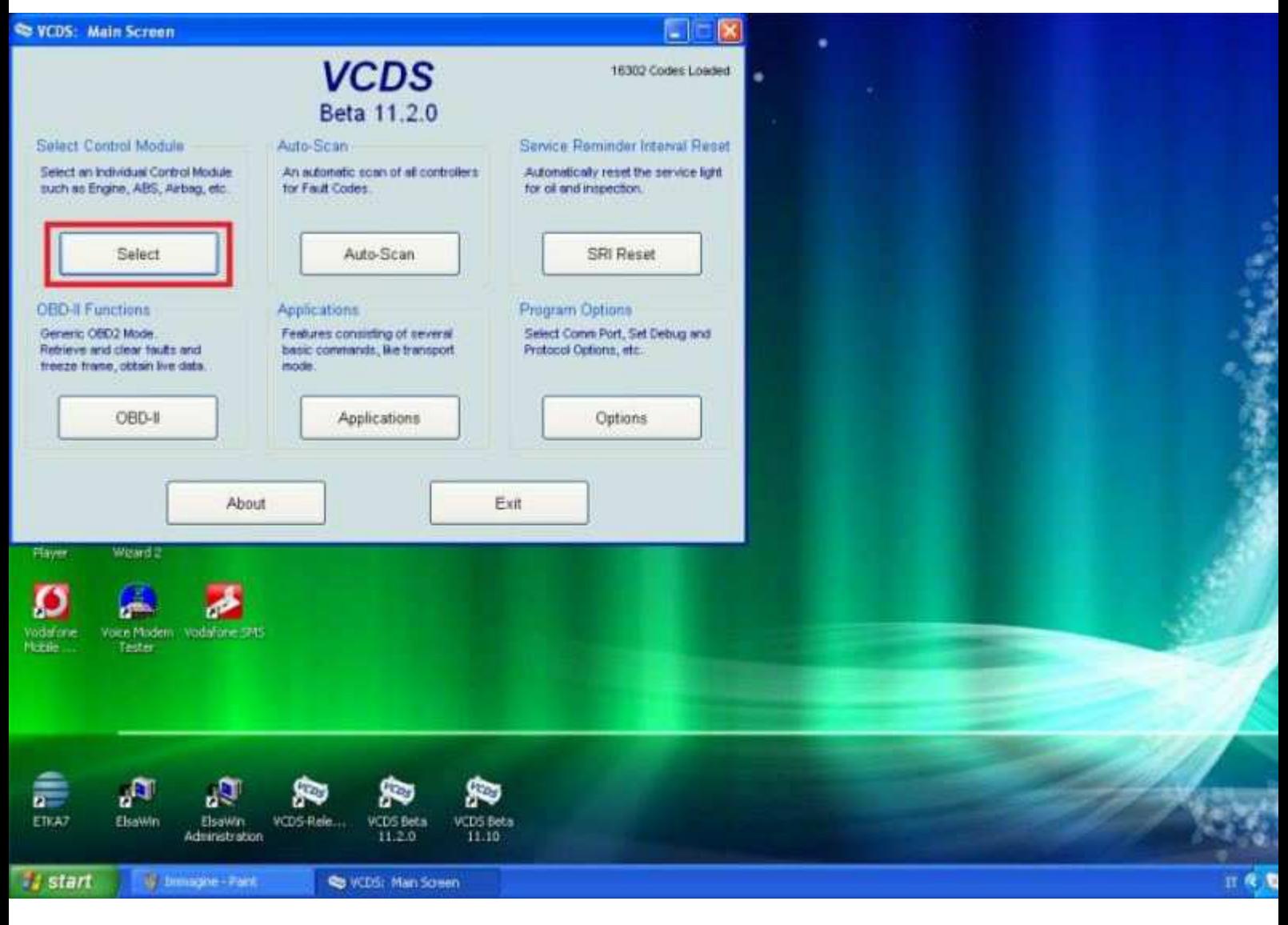

Scegliamo Select

| VCDS Beta 11.2.0: Select Control Module                     |                                                             |                                               |                                       |                                                                                 |                                 |
|-------------------------------------------------------------|-------------------------------------------------------------|-----------------------------------------------|---------------------------------------|---------------------------------------------------------------------------------|---------------------------------|
|                                                             |                                                             | <b>VCDS</b>                                   |                                       | Microsoft<br>C corso<br>Visual C++ completo di<br>۰                             | foca uccisa                     |
|                                                             |                                                             | Select Control Module                         |                                       | <b>DEV</b>                                                                      |                                 |
| Installed<br>Drivetrain                                     | Chassis                                                     | Comfort/Conv.<br>Electronics 1                | Electronics 2                         | n<br>$DevC++$                                                                   |                                 |
| 01-Engine                                                   | 03-ABS Brakes                                               | 08-Auto HVAC                                  | 09-Cent. Elect.                       |                                                                                 |                                 |
| 15-Airbags                                                  | 16-Steering wheel                                           | 17-Instruments                                | 19-CAN Gateway                        |                                                                                 |                                 |
| 25-Immobilizer                                              | 37-Navigation                                               | 42-Door Elect, Driver                         | 44-Steering Assist                    |                                                                                 |                                 |
| 46-Central Conv.                                            | <b>4C-Tire Pressure II</b>                                  | 52-Door Elect, Pass.                          | 56-Radio                              |                                                                                 |                                 |
| 61-Battery Regul.                                           | 62-Door, Rear Left                                          | 72-Door, Rear Right                           | 77-Telephone                          |                                                                                 |                                 |
| Direct Entry<br>Address Word (O1-FF):<br>Weard <sub>2</sub> | Go!<br>Yielker                                              | Go Back                                       |                                       |                                                                                 |                                 |
|                                                             | 恩                                                           | 다                                             |                                       |                                                                                 |                                 |
| Vodafone<br>Voice Modem<br>Mobile<br>Tester                 | Installation<br>Vodpfone: 5M5<br>Wizerd                     | Zanghelin                                     |                                       |                                                                                 |                                 |
| j.                                                          | Æ                                                           | 電                                             |                                       |                                                                                 |                                 |
| samviower B<br>Cooch<br>Chronie                             | A wia Fadoa<br>Iriaala cel<br><b>Regis often Linear eve</b> |                                               |                                       |                                                                                 |                                 |
| រូបា                                                        | r,<br>COS                                                   | <b>FCDS</b>                                   | 晶<br>bill.                            | 粤                                                                               | 鹰<br>ß<br>n.                    |
| ETKA7<br>ElsaWin                                            | Elsawin<br>VCDS Beta<br>11.2.0<br><b>Administration</b>     | VCDS Release MMI VIMGen<br>VCDS-Rele<br>11.11 | ScanTool.net DashCommand<br>For Windo | n<br>ti of<br>Scarce_<br><b>REPORT</b><br>FiatECUScan<br><b>SCANKL</b><br>3,4,1 | FORStan<br>FlatECUScan<br>3.4.2 |
|                                                             |                                                             |                                               |                                       |                                                                                 |                                 |

Scegliamo come canale il 03 - ABS Brakes

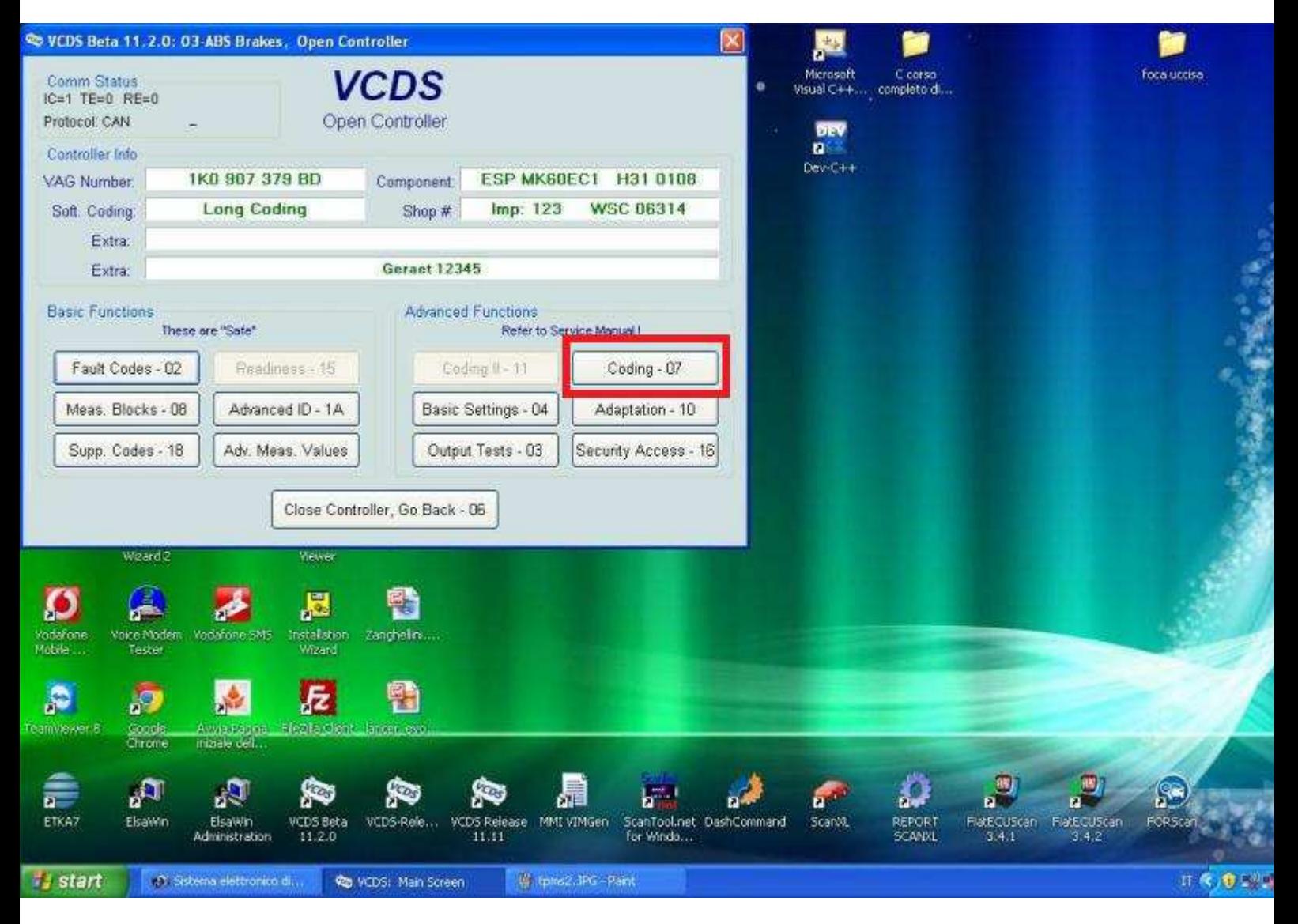

Clicchiamo su Coding - 07

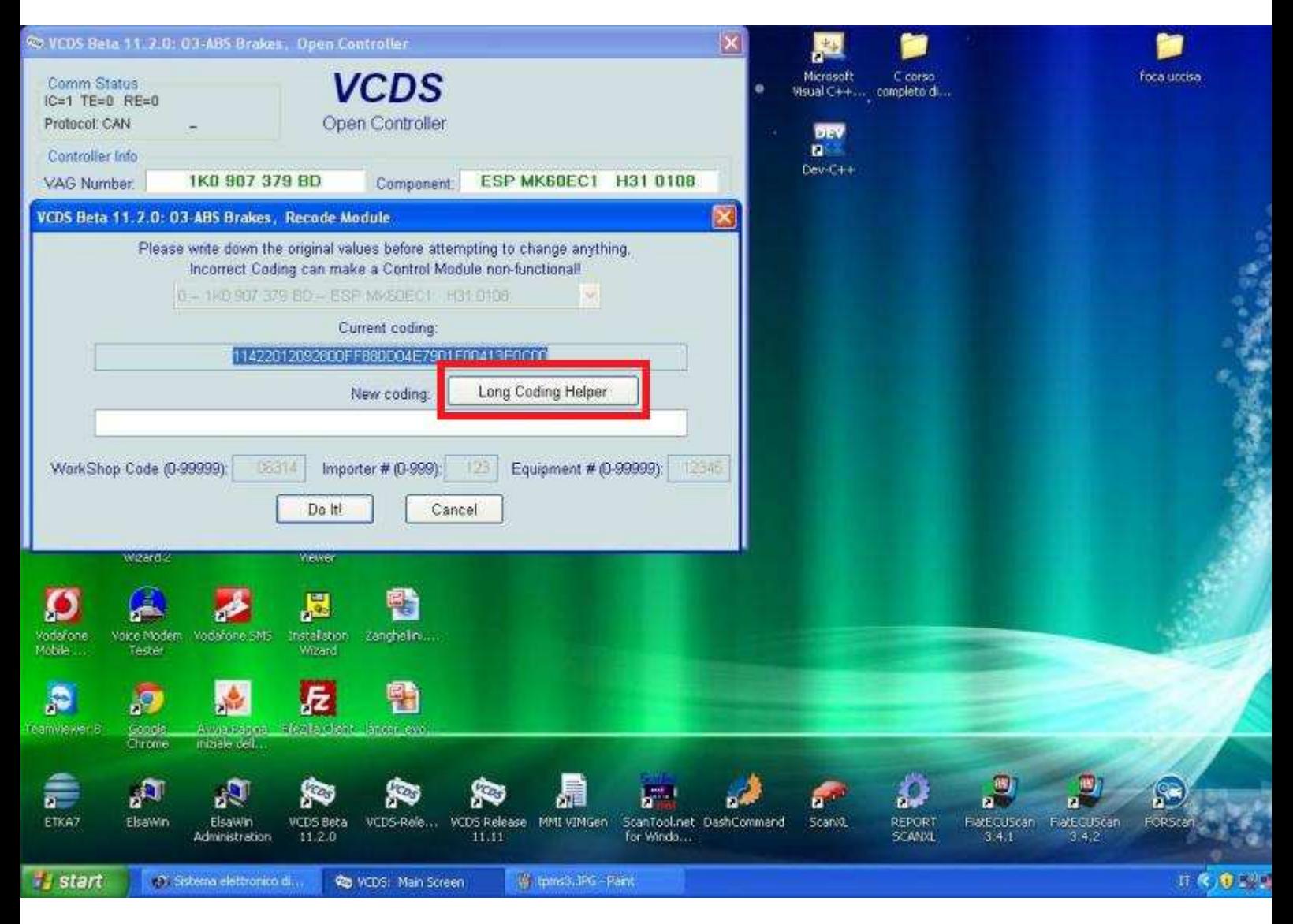

Nella schermata che ci appare selezioniamo Long Coding Helper

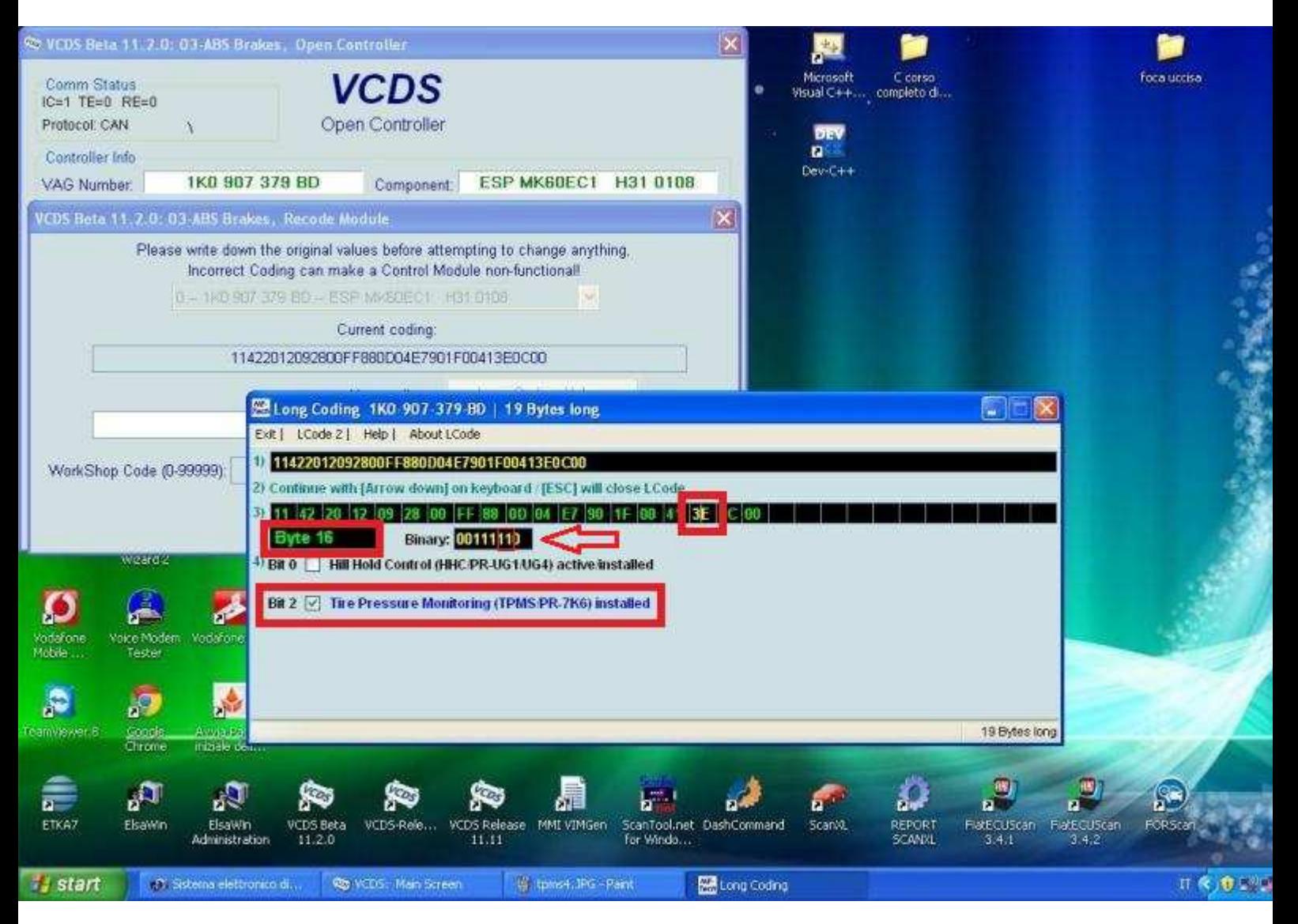

Spostiamoci al Byte 16 e spuntiamo il bit 2 e il bit 1 Probabilmente il bit 1 andrà selezionato manualmente e cambiato da 0 a 1 (é il secondo partendo da destra nella riquadro indicato dalla freccia)

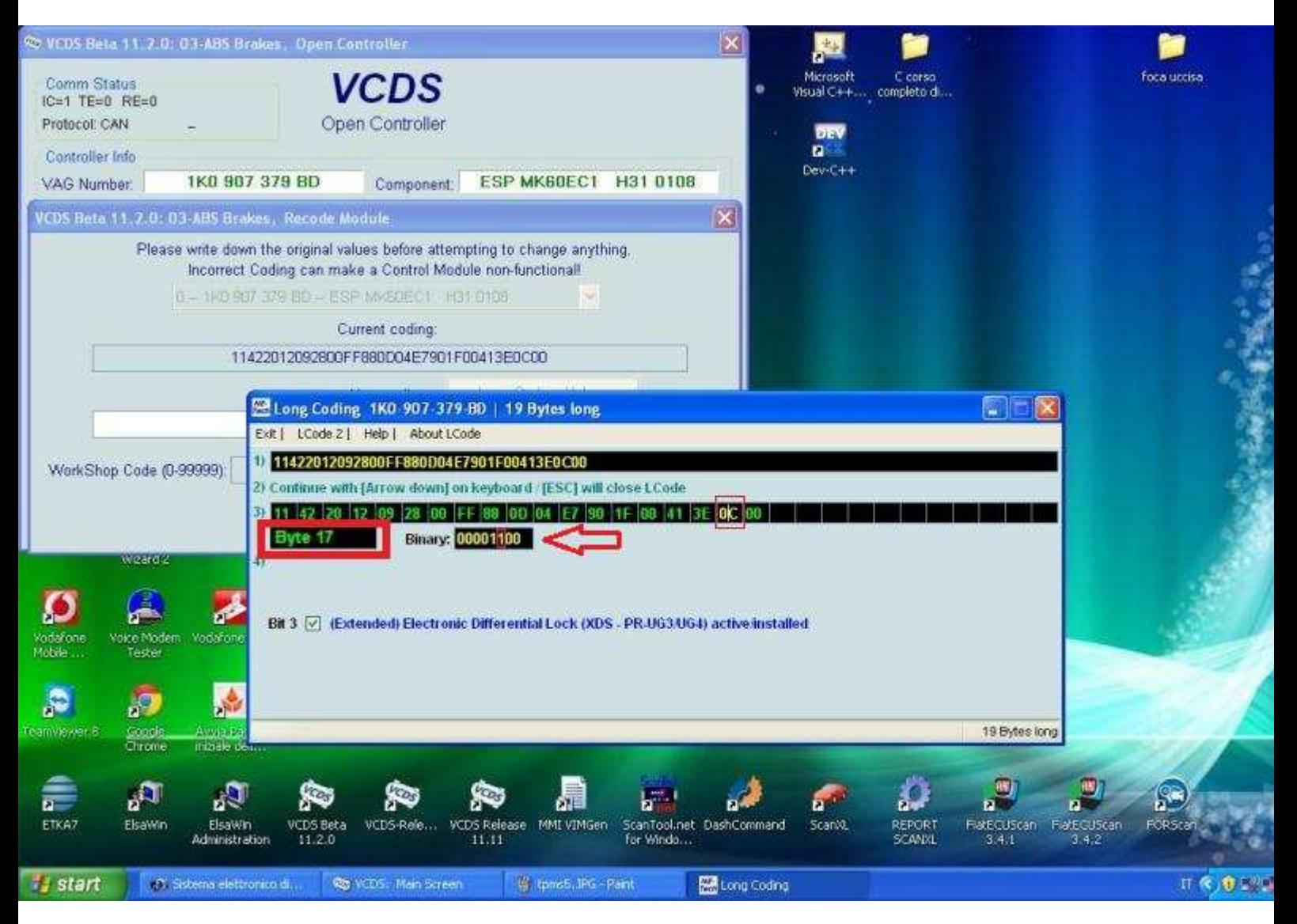

Spostiamoci al Byte 17 e come prima impostiamo manualmente il bit 2 a 1 (Il bit 2 è il terzo partendo da destra nel riquadro indicato dalla freccia)

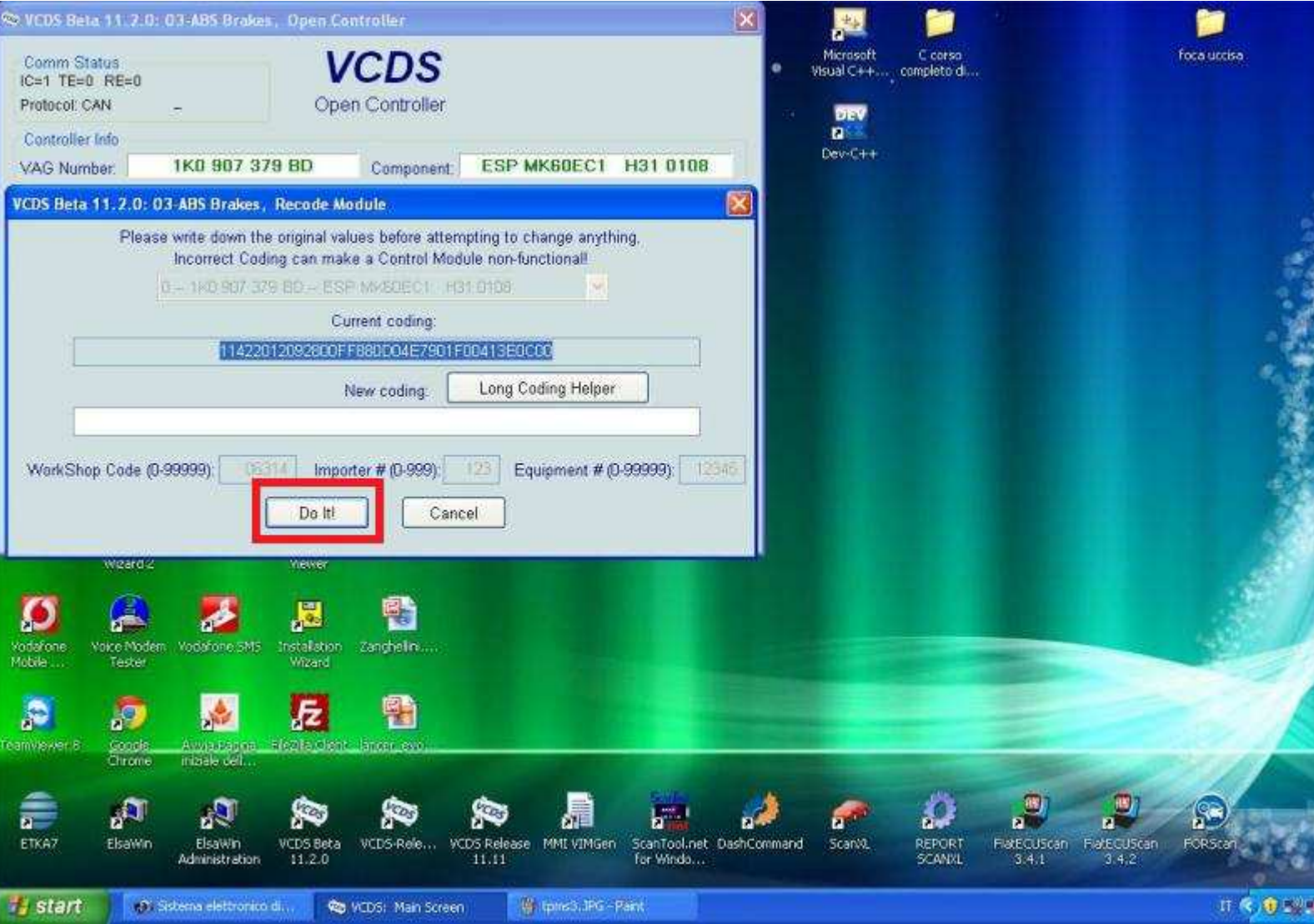

Chiudiamo la finestralla del Long Coding Helper e premiamo su Do it! e poi su OK

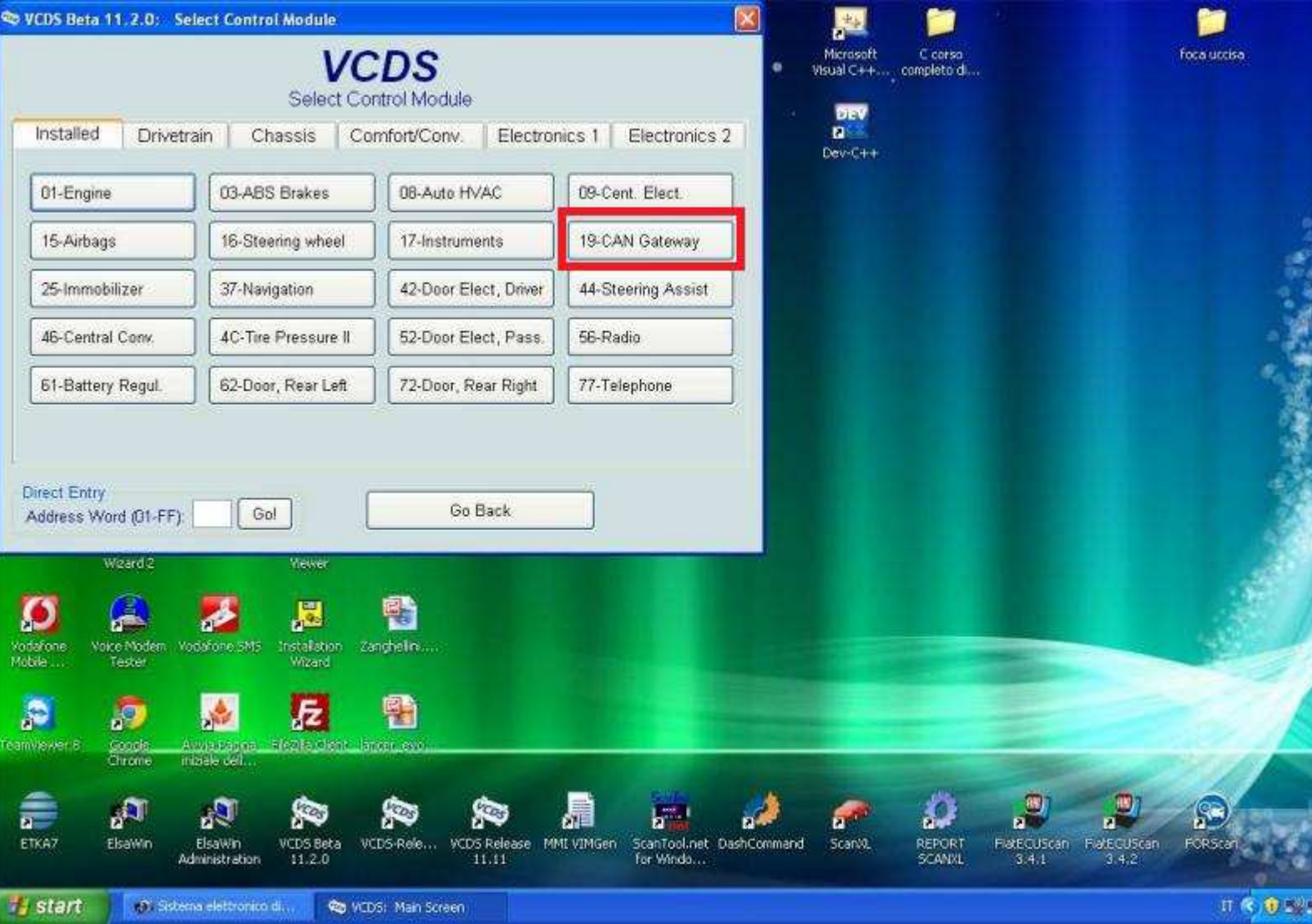

Clicchiamo su Close Controller, Go Back - 06 e selezioniamo 19 - CAN Gateway

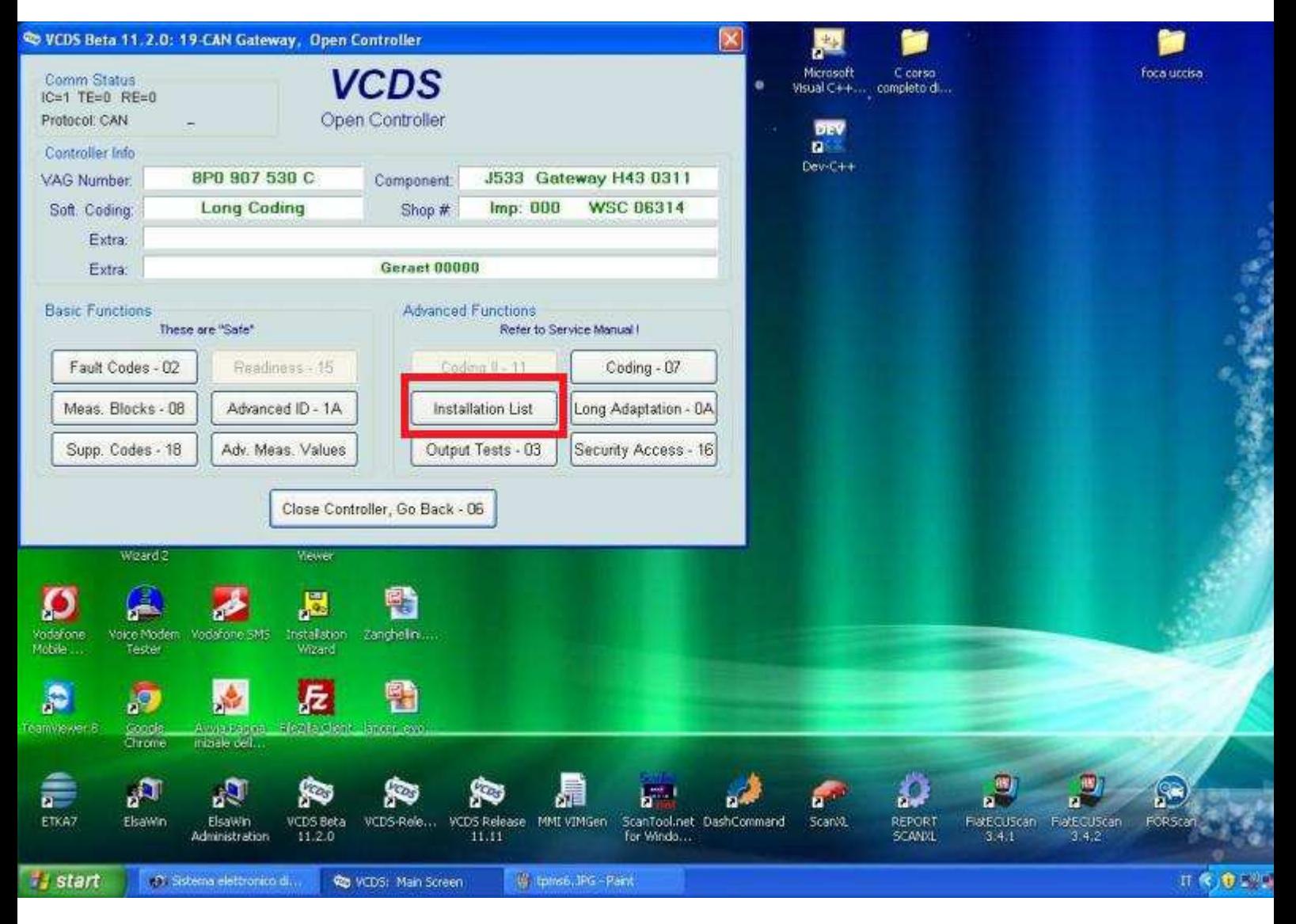

Selezioniamo Installation List

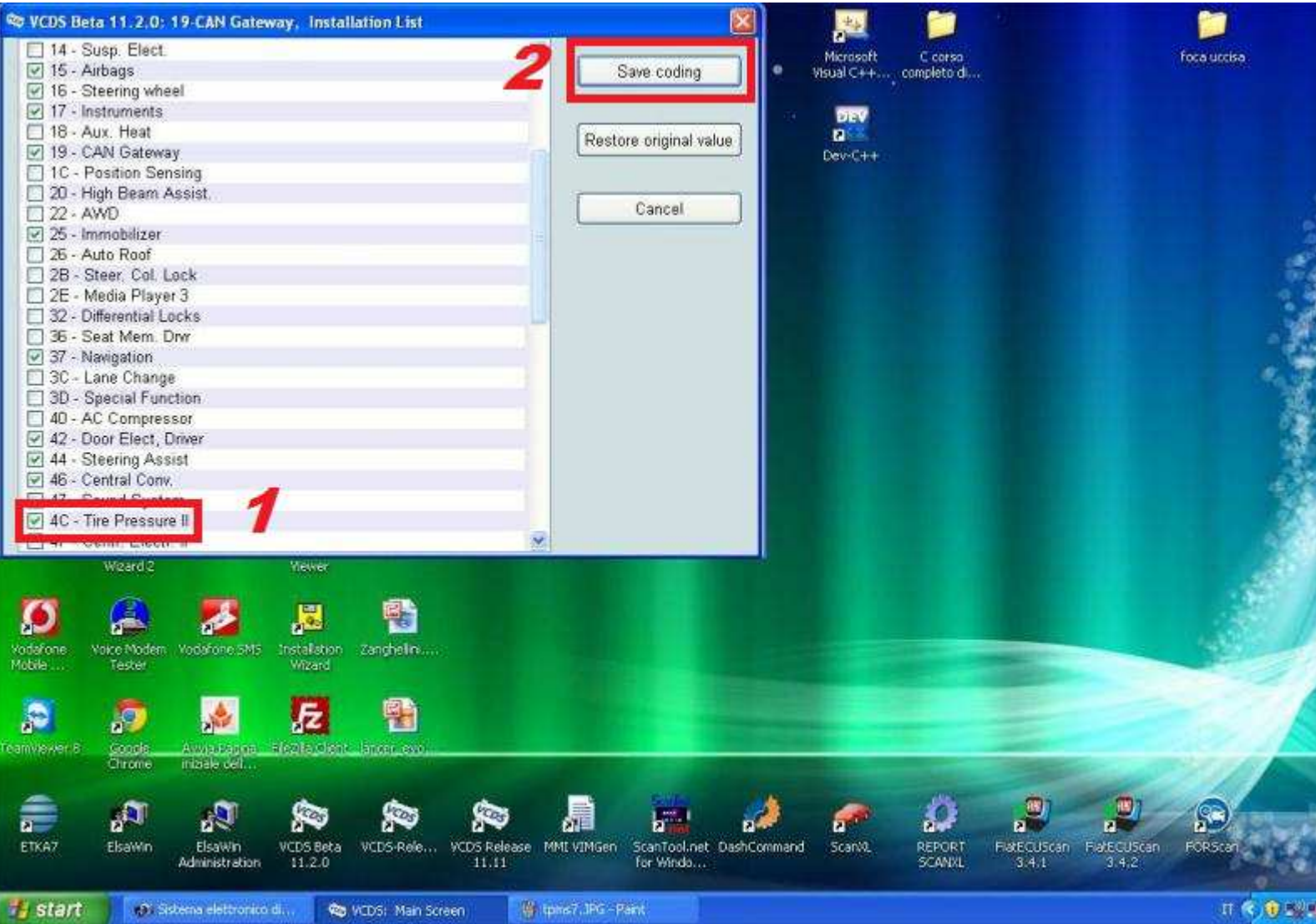

Mettiamo la spunta verde alla voce 4C - Tire Pressure II E poi clicchiamo su Save Coding

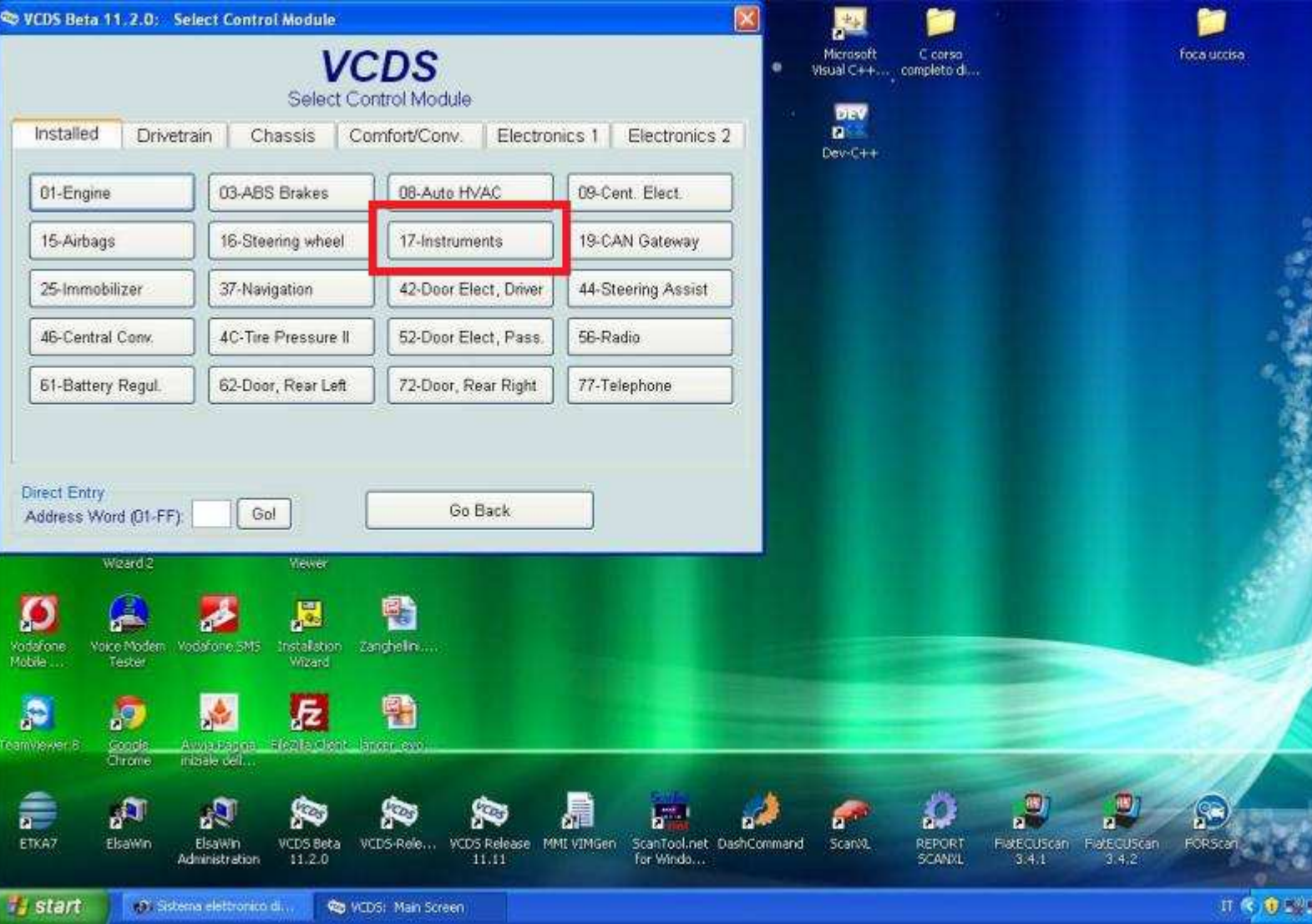

Clicchiamo su Close Controller, Go Back - 06 e selezioniamo 17 - Instruments

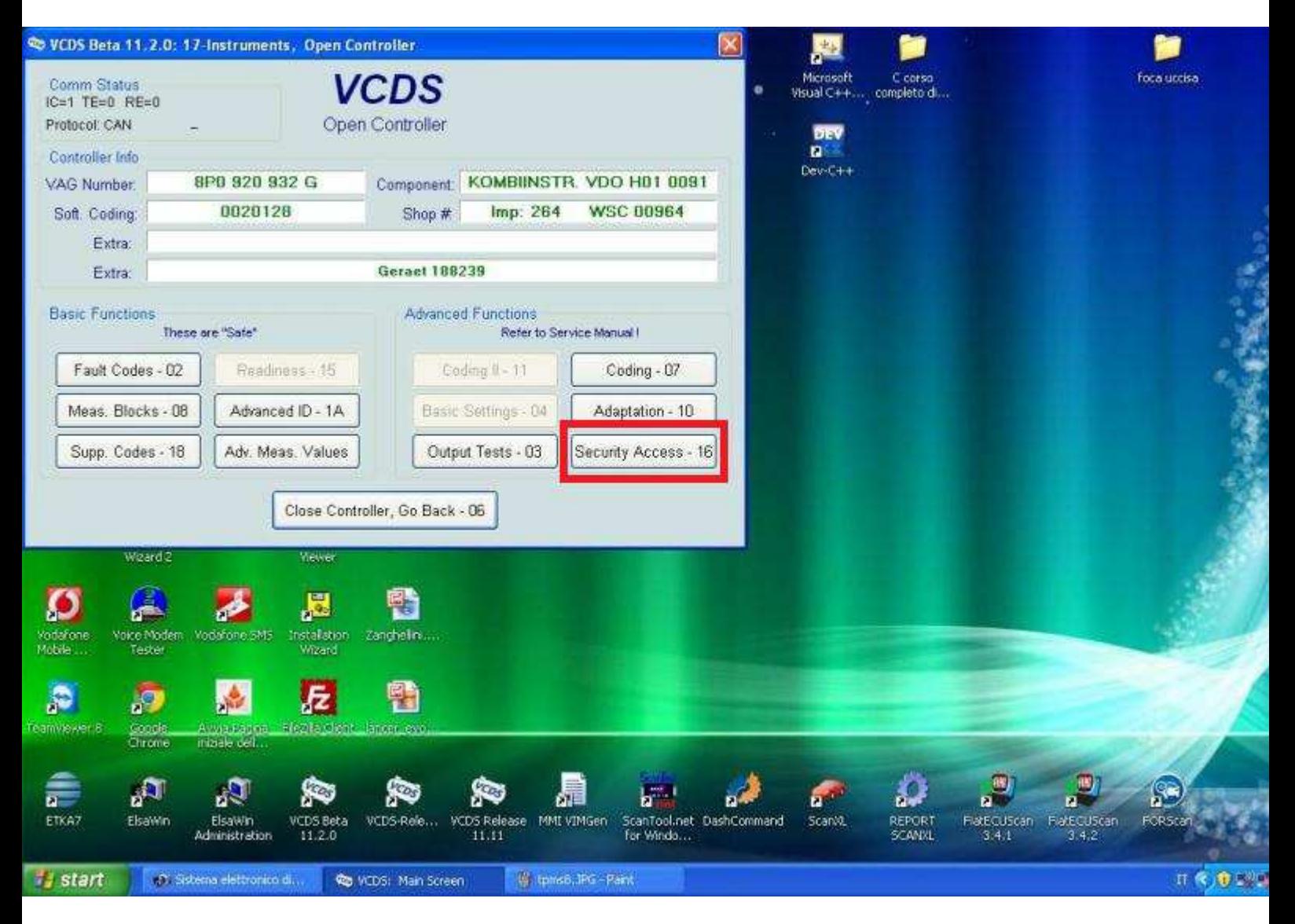

Selezioniamo Security Access - 16

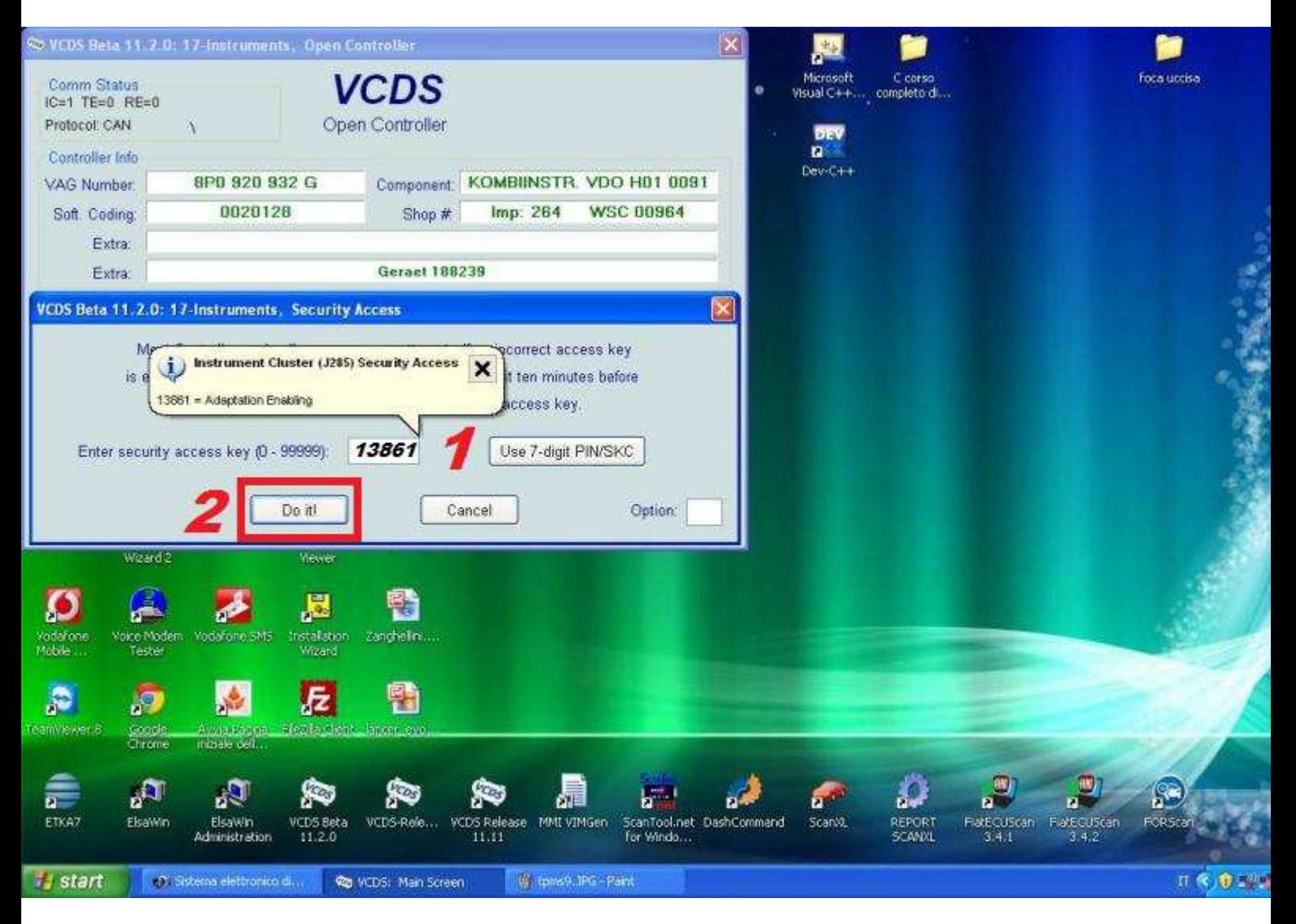

Inseriamo il codice 13861 e poi clicchiamo su Do It!

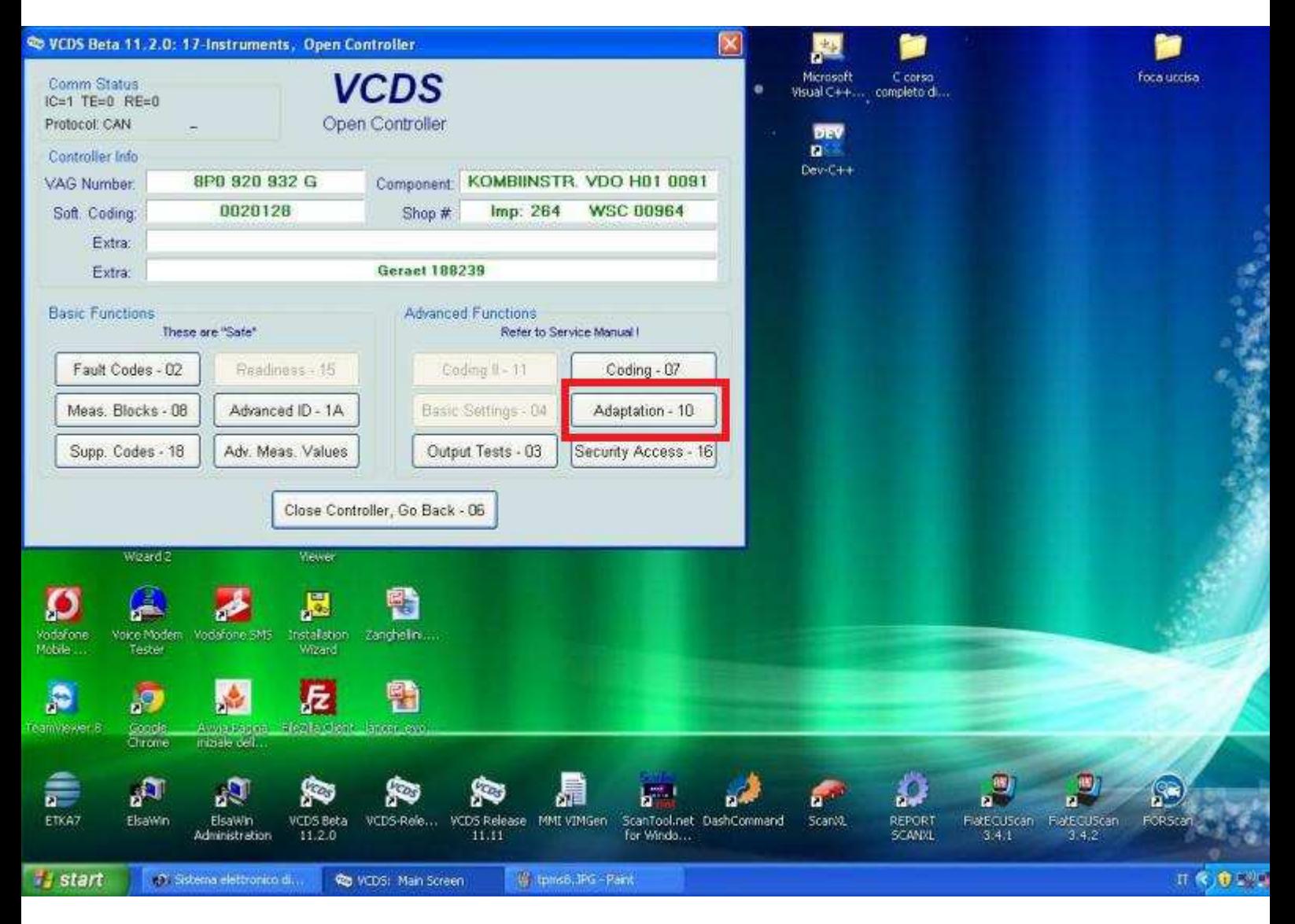

Selezionaimo Adaption - 10

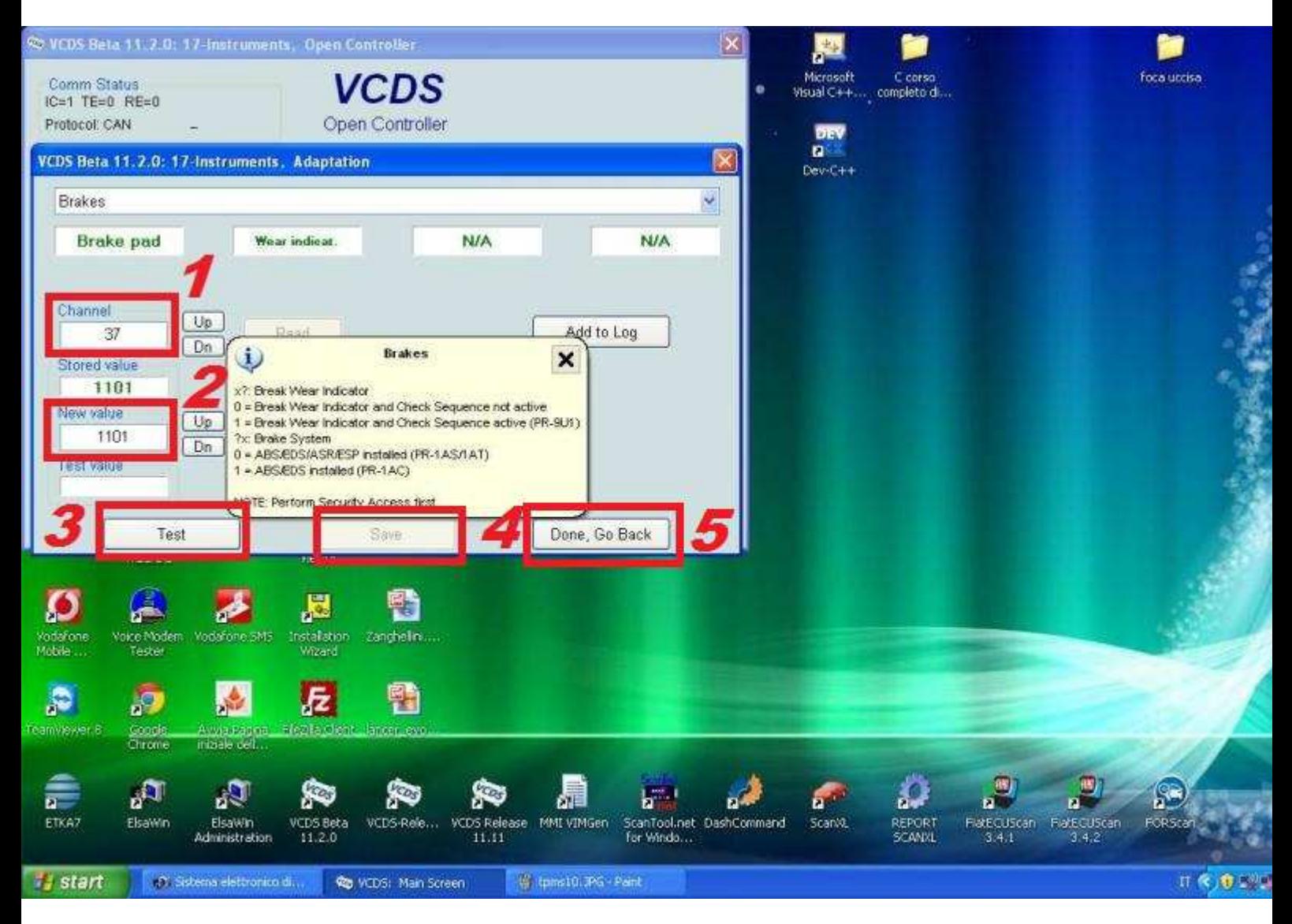

- 1) Scegliamo il canale 37 e poi clicchiamo Read
	- 2) Impostiamo come valore 1101
		- 3) Clicchiamo su Test
	- 4) Clicchiamo su Save e poi OK
	- 5) Clicchiamo su Done, Go Back

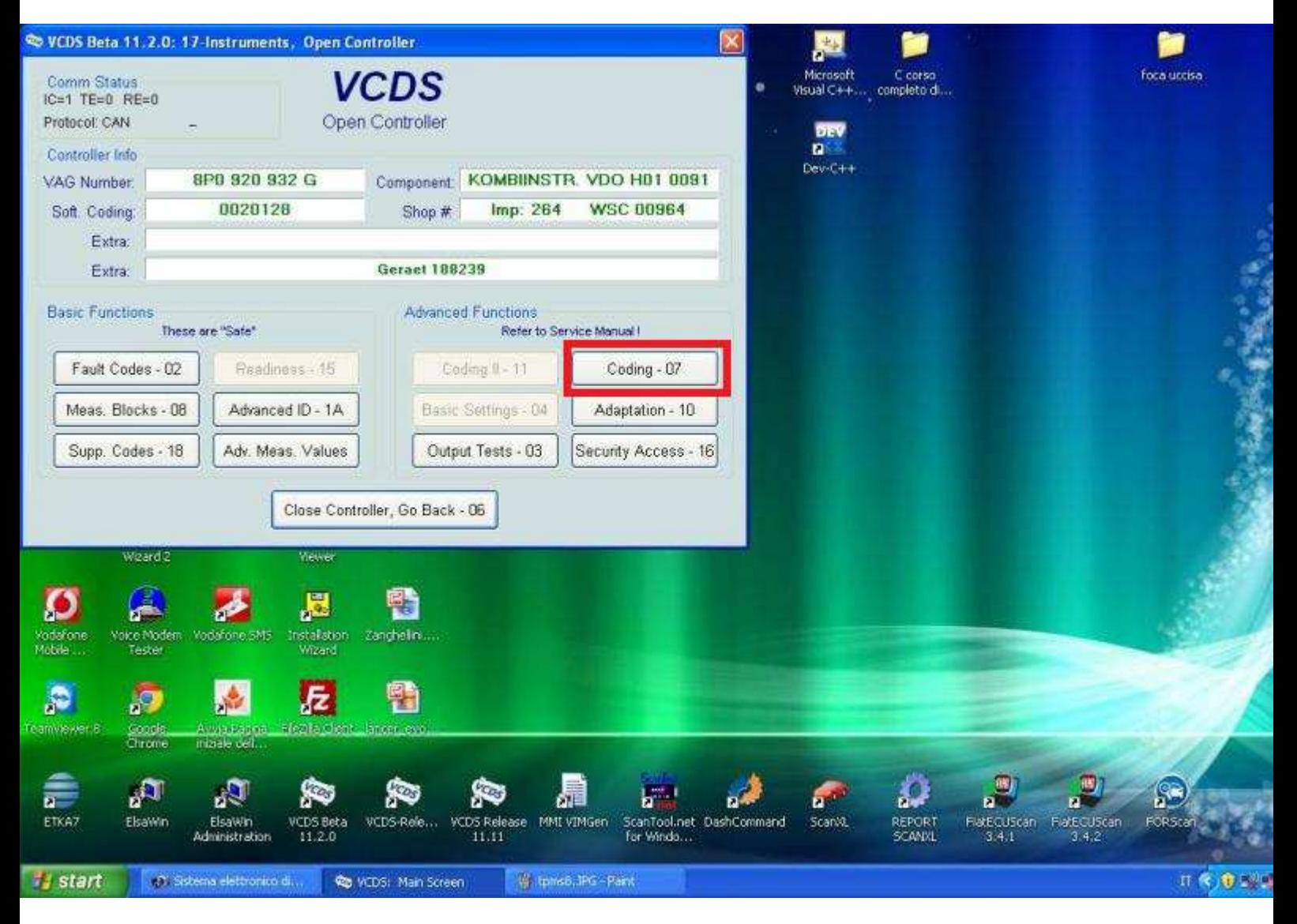

Selezioniamo Coding - 07

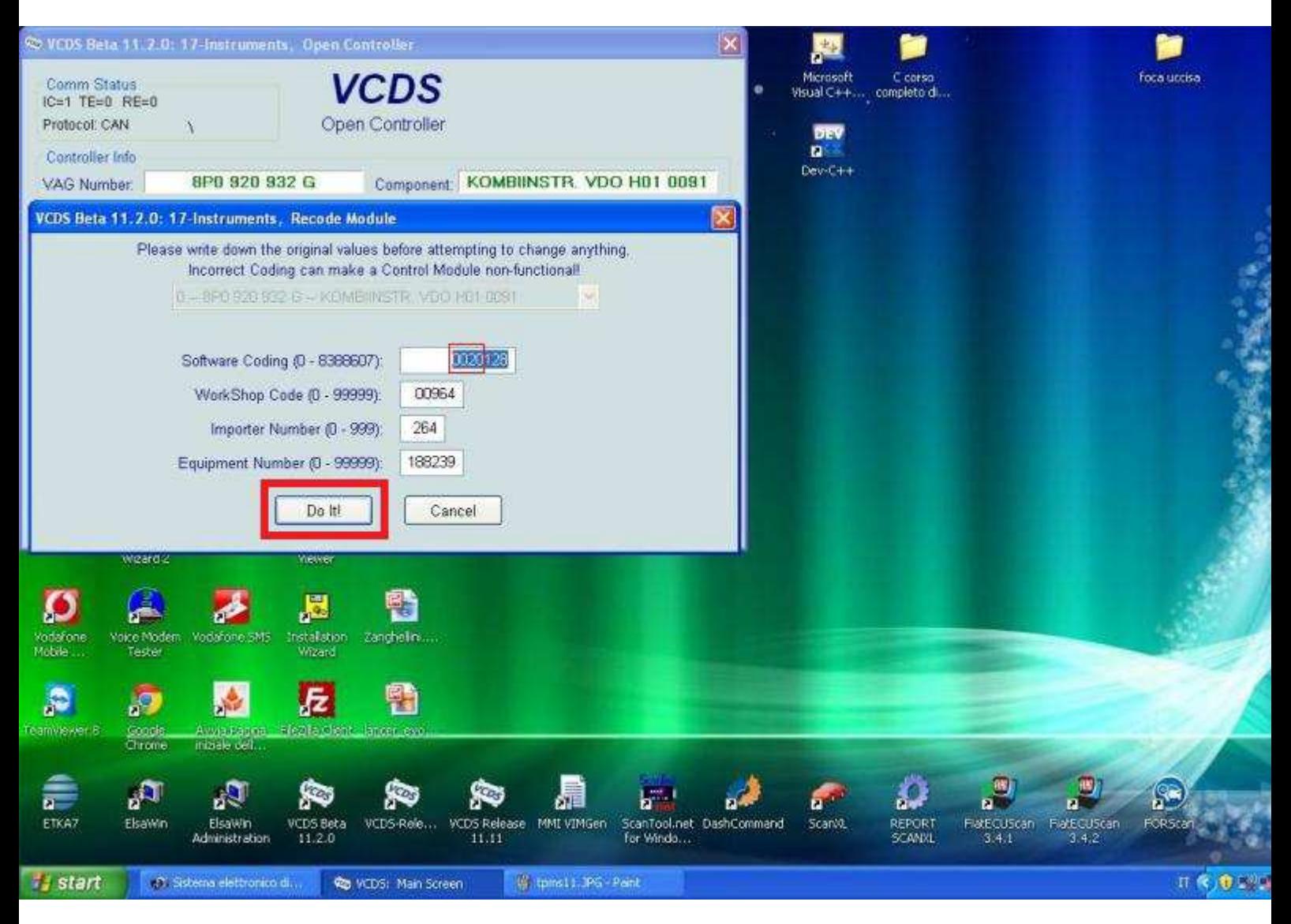

## A questo punto dobbiamo aggiungere 16 alle prime 4 cifre della voce Software Coding (Nel mio caso il codice era 0004128 ed è diventato 0020128) Selezionate Do It! e poi OK

# LAVORO COMPLETATO! TPMS ATTIVATO

Ricordatevi di settare la pressione delle gomme e poi siete pronti per usare il vostro nuovo optional.

Guida realizzata da mattia480